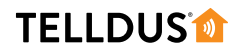

### **GUIDE**

# GENERAL INFORMATION ABOUT **EVENTS**

Events in Telldus Live! opens new possibilities for automation. You can adjust the system behaviour by yourself to fit your needs. This guide provides an introduction to events and the different features you can utilize.

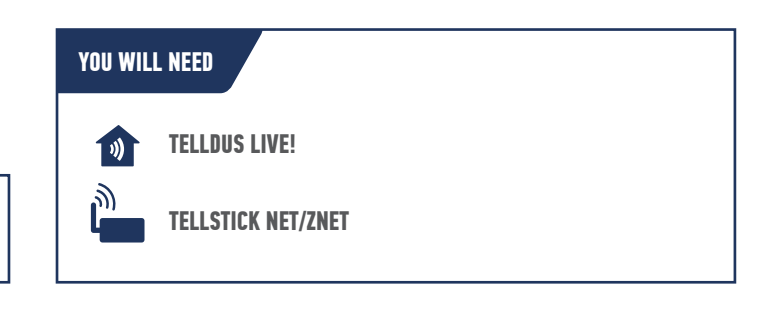

## **LET'S GET STARTED!**

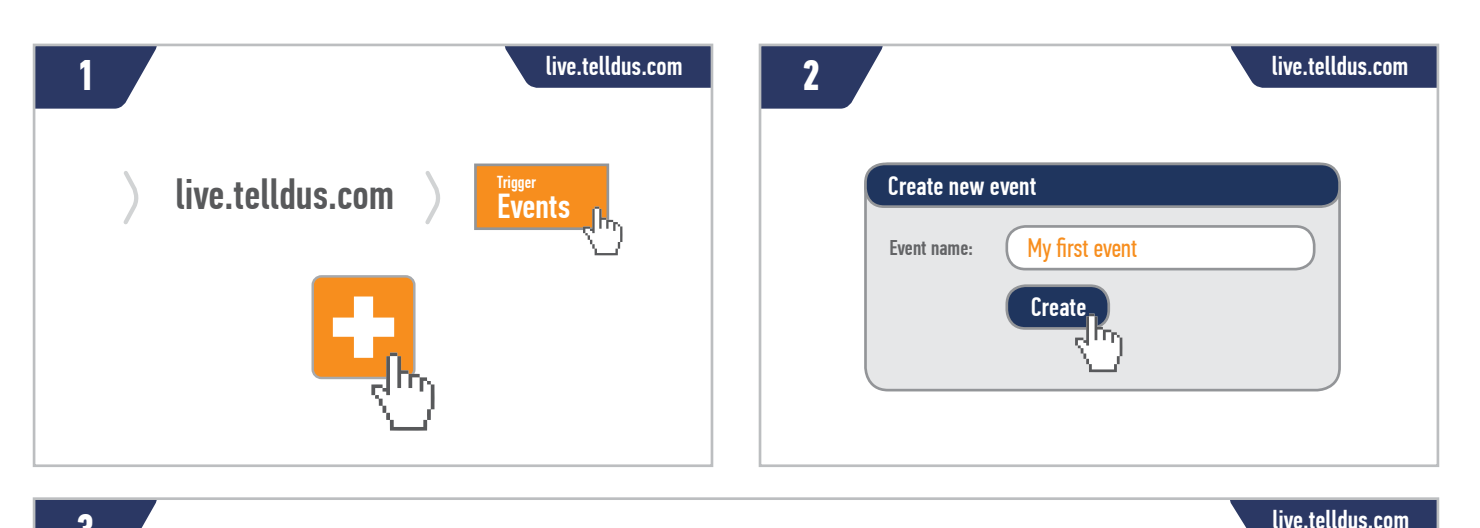

**3**

### **AN EVENT ALWAYS STARTS WITH A TRIGGER**

A trigger starts an event and the same event can have several triggers. A trigger can be a device that changes state, a sensor value that goes over or under a specific value, sunrise or sunset, a specific time, or the block heater.

A device trigger can be triggered from manual control in the web interface or from a smart phone, but it can also be done from e.g. a remote control or a motion sensor. The event starts when one of the triggers is activated.

To add a trigger, simply drag one of the icons in the trigger toolbox to the area marked with a dashed line.

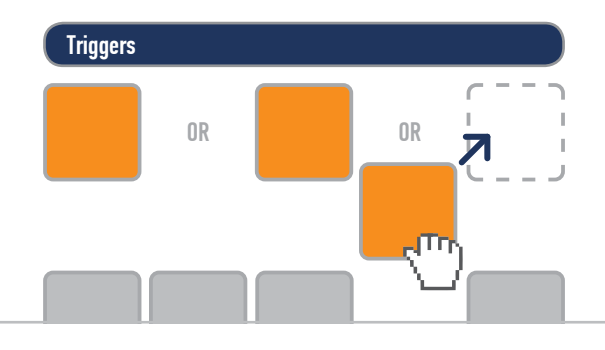

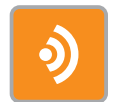

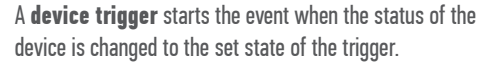

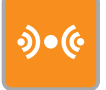

A **sensor trigger** is used to trigger an event when a sensor value goes over, under or equals a specific value.

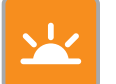

The **sunrise/sunset trigger** starts the event in relation to sunrise or sunset and can be used with an offset.

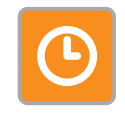

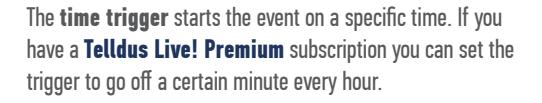

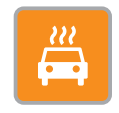

The **block heater** starts the heating of you car's engine based on the temperature and your desired time of departure. **This is a Telldus Live! Premium feature.**

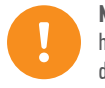

**Note!** For time and sunrise/sunset triggers to work it is important that you have set the time zone and geographical position of your location, this is done in My Locations  $\rightarrow$  click on the location  $\rightarrow$  Time zone/Position.

**www.telldus.se**

### **TELLDUS®**

### live.telldus.com **4**

### **A CONDITION IS OPTIONAL BUT USEFUL**

A condition that is false can prevent the event to execute. It's not required for an event to have a condition, but it can have one or several.

Telldus Live! users can add several conditions using OR, e.g. the sun is up OR the time is between 18:00-20:00.

**Telldus Live! Premium** users can add several conditions using AND, e.g. the sun is up AND the day is a weekday.

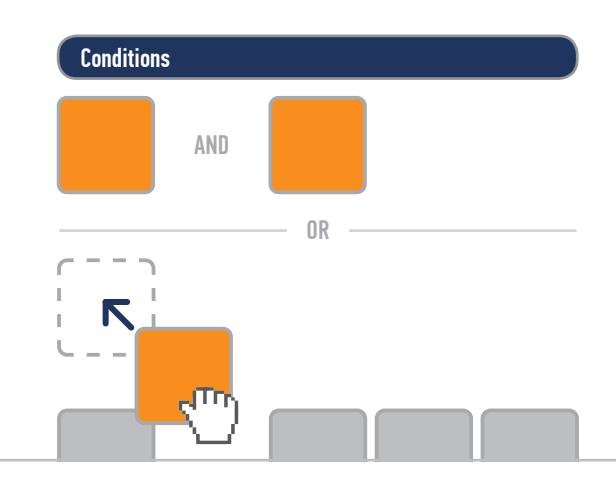

### **ACTIONS WILL BE PERFORMED**

When the event has triggered and conditions have been met, one or several actions will be performed. You can add multiple actions of the same type, or different types.

**Telldus Live! Premium** users have access to email, SMS and URL actions.

AND AND

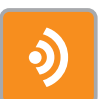

A **device condition** will cancel the event if a specific device is on or off.

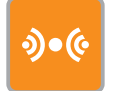

A **sensor condition** will cancel the event if a sensor value is over, under or equals a specific value.

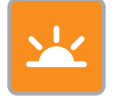

The **sunrise/sunset condition** will cancel the event if the sun is up or down, and can be used with an offset.

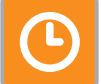

The **time condition** will cancel the event outside of a given time interval.

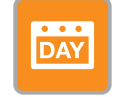

The **day condition** will only allow execution of the actions on certain days of the week.

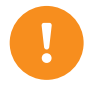

**Note!** For time and sunrise/sunset conditions to work it is important that you have set the time zone and geographical position of your location, this is done in My Locations  $→$  click on the location  $→$  Time zone/Position.

### live.telldus.com **5**

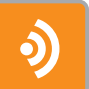

A **device action** turns a device on, off or dims it to a specific level.

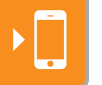

A **push notification action** sends a message by push to your mobile device.

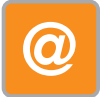

An **email action** sends an email to the email address specified in the action, with a specific message. **This is a Telldus Live! Premium feature.**

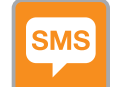

An **SMS action** sends a text message to your mobile phone. **This is a Telldus Live! Premium feature.**

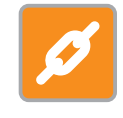

With a **URL action** you can use custom HTTP requests to perform even more advanced actions. **This is a Telldus Live! Premium feature.**

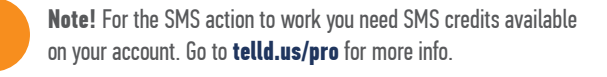

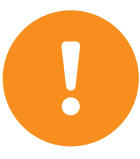

Actions

**Tip 1!** You will in many cases need to create several events in order to solve a problem. E.g. you need two events in order to control a heater between two temperatures. One event that handles when the temperature drops and one that handles when the temperature rises. Sometimes you only need one event to solve several things, such as if you want a lamp to light up and an email to be sent out when a magnetic switch is triggered. You can add a device action and an email action in the same event. However, if you also want an email when the magnetic switch is reset you have to create a separate event for that.

**www.telldus.se**

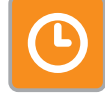

### **TELLDUS®**

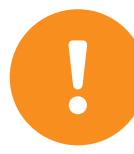

**Tip 2!** Sometimes it can be helpful to use devices that do not actually control any receiver. A case can be when you want to dim a receiver to a specific dim level by clicking ON instead of each time choosing the specific level. In that case you can create a new device that does not control any receiver (a dummy device), then add this device as a device trigger in an event. As action, add a device action and choose the device and a dim level. For more information on this please see the guide "**Make a device dim to a specific level**" or "**Create Macros/Scenes**".

### **EXAMPLE 1**

**SCENARIO:** You want an easy way to control multiple devices at once and set specific dim levels on some of them.

**SOLUTION:** Create an event that looks like the one below. Note that the device trigger is a dummy device. For more information on this example please see the guide "**Create Macros/Scenes**".

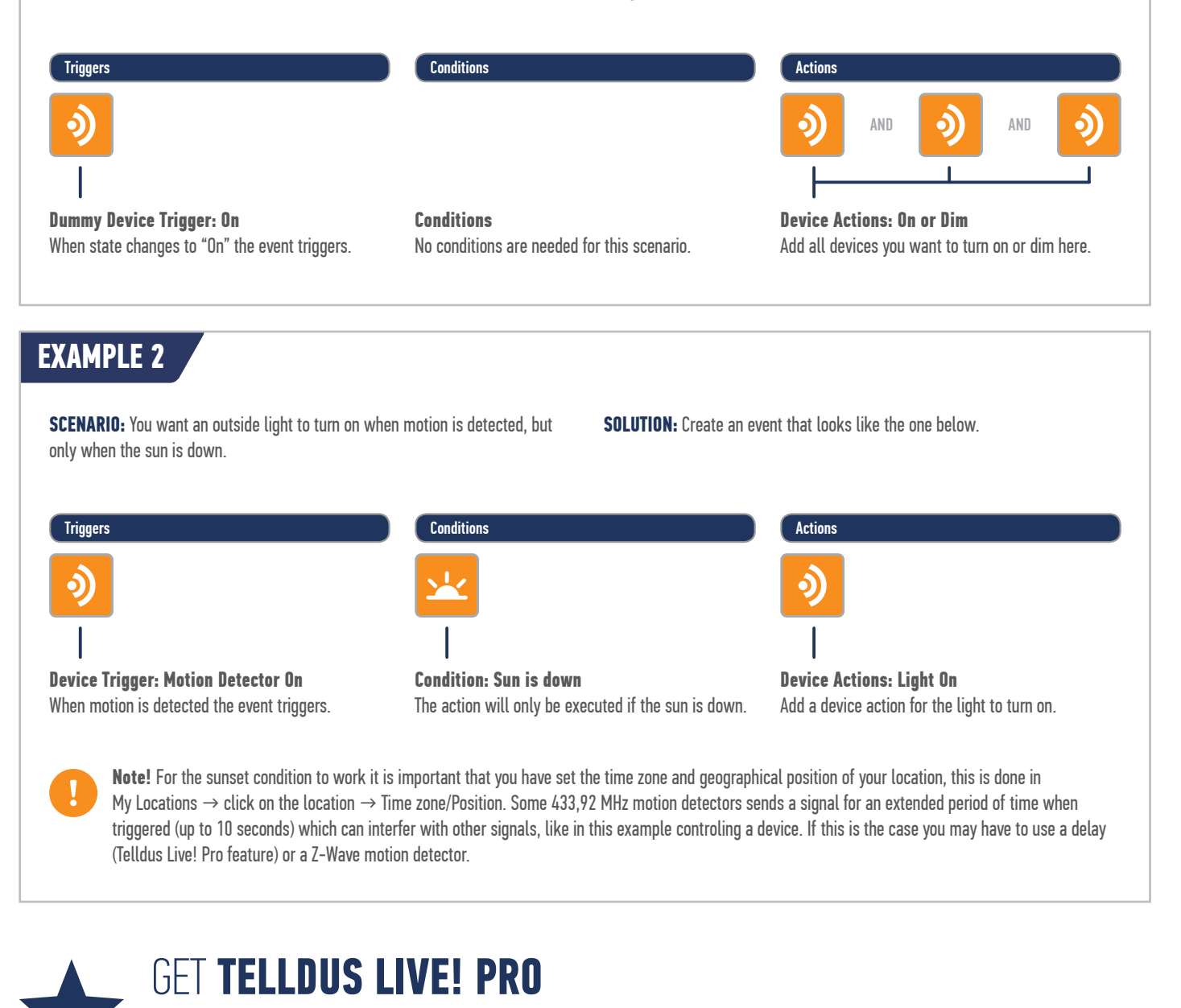

To take full advantage of the features in Telldus Live! you need to upgrade your subscription to **Premium Access**. This allows you to send SMS messages and emails, access extended sensor history and use many other Premium features and benefits. Read more and upgrade your subscription at **telld.us/premium**

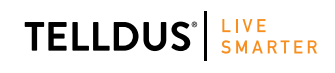

facebook.com/telldus

Telldus is marketed by Proove AB, Sweden<br>
We are all the contraction of the contraction of the contraction of the contraction of the contraction of the contraction of the contraction of the contraction of the contraction www.proove.se • +46 (0)346 715600